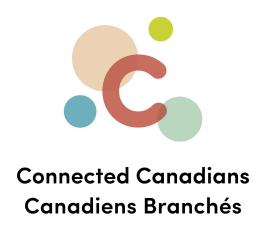

# **Paying bills**

You can pay bills online using EasyWeb. The first time you pay a bill online, you'll need to enter the payee, which identifies the organization that you are paying and your account information so that the organization knows which account to apply your payment to.

Sometimes when searching for a payee name, multiple organizations appear. Pay close attention to the differences, and if you cannot determine which organization to choose, you can contact the payee directly to ask them which item to choose.

You can choose to pay bills as they come in, or you can set up recurring payments that automatically send a specific amount to an organization every week, two weeks, month, twice a month, or quarter.

[Adding](#page-1-0) a payee [Paying](#page-6-0) a bill Viewing [payments](#page-10-0) [Getting](#page-11-0) help

 $\binom{6}{5}$  (613) 699-7896  $\bullet$  info@connectedcanadians.ca www.connectedcanadians.ca

• 78 George St #204, Ottawa, ON K1N 5W1

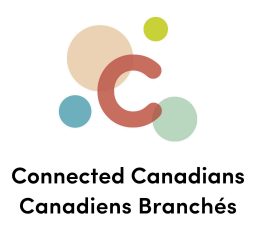

#### <span id="page-1-0"></span>**Adding a payee**

To set up a payee:

- 1. From the menu on the left, click **Pay Bills**.
	- The **Pay Canadian Bills** page appears.

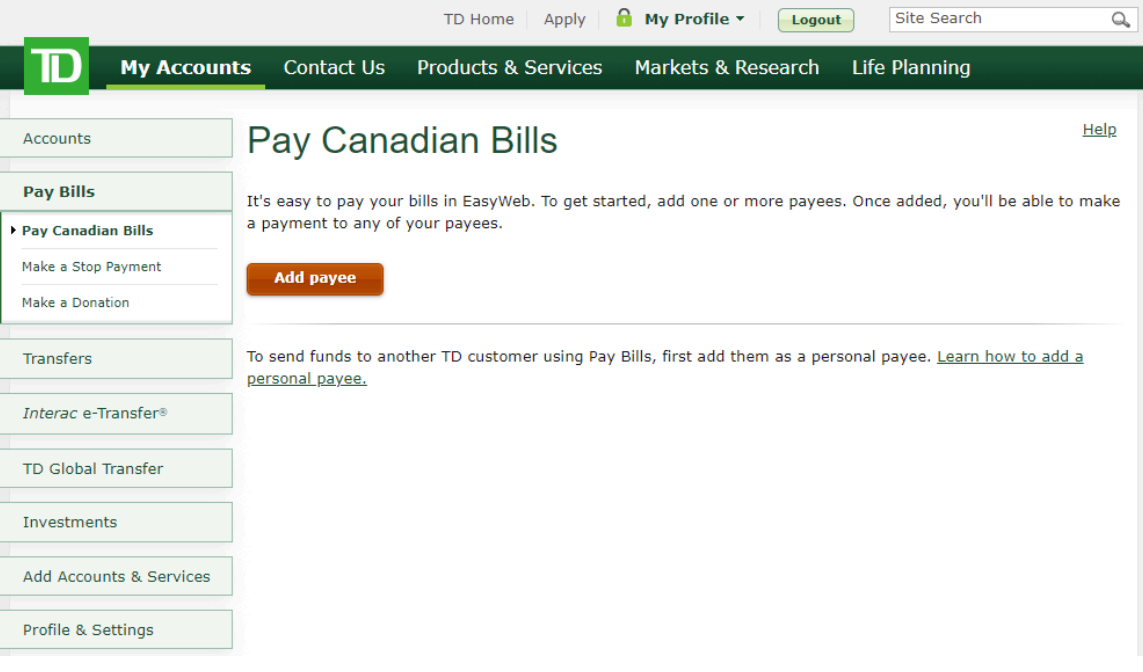

## 2. Click **Add payee**.

The screen changes to show a search bar.

 $\odot$  (613) 699-7896 nfo@connectedcanadians.ca

Www.connectedcanadians.ca

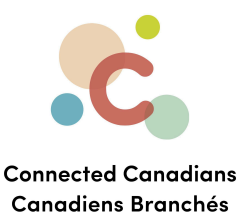

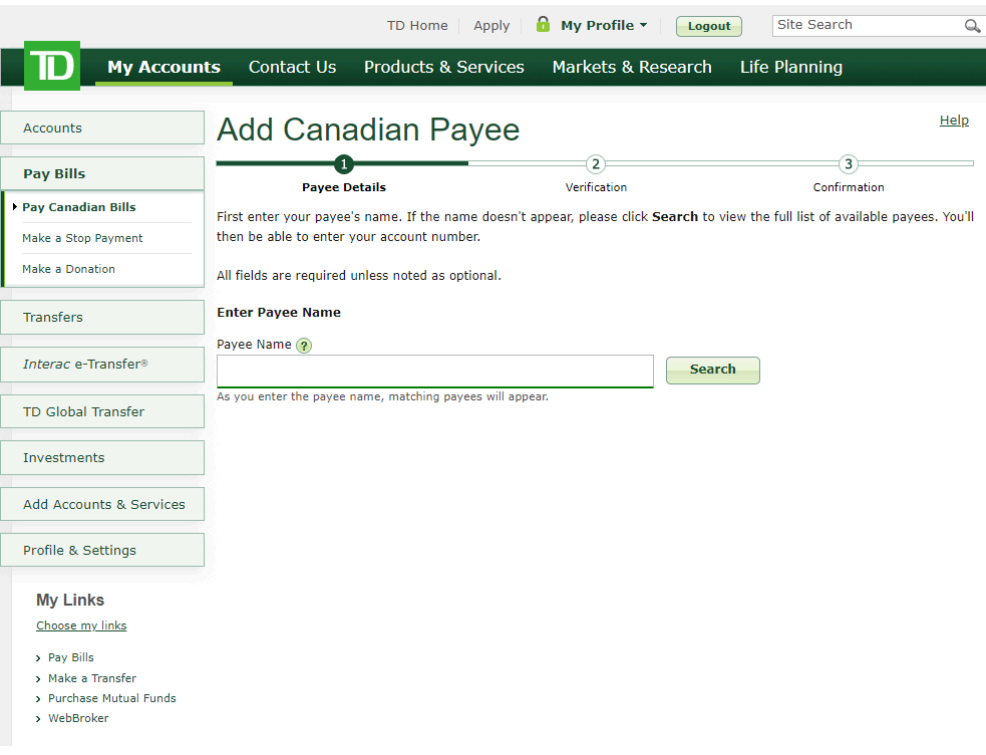

3. In the Payee Name field, type the name of the organization that you want to pay, and click Search.

 $\odot$  (613) 699-7896 nfo@connectedcanadians.ca

Www.connectedcanadians.ca

• 78 George St #204, Ottawa, ON K1N 5W1

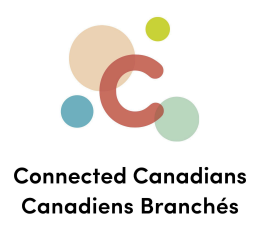

The organizations that match what you've typed appear.

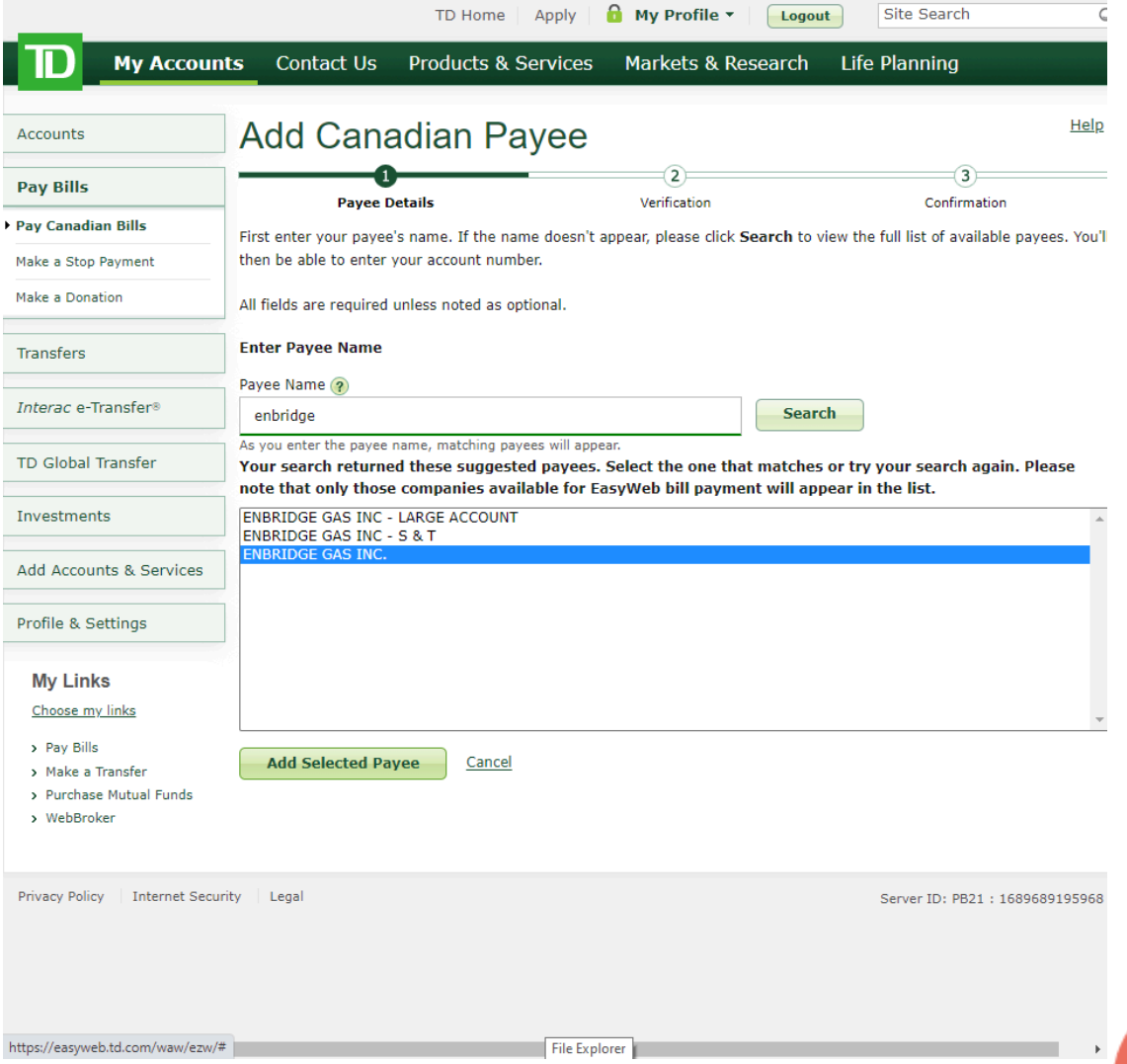

4. Choose the organization that matches the one that you want to pay, and click **Add Selected Payee**.

Www.connectedcanadians.ca

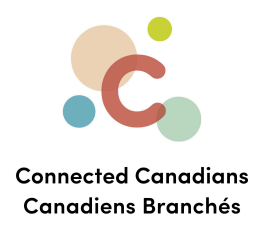

Additional fields appear to identify your account with this payee.

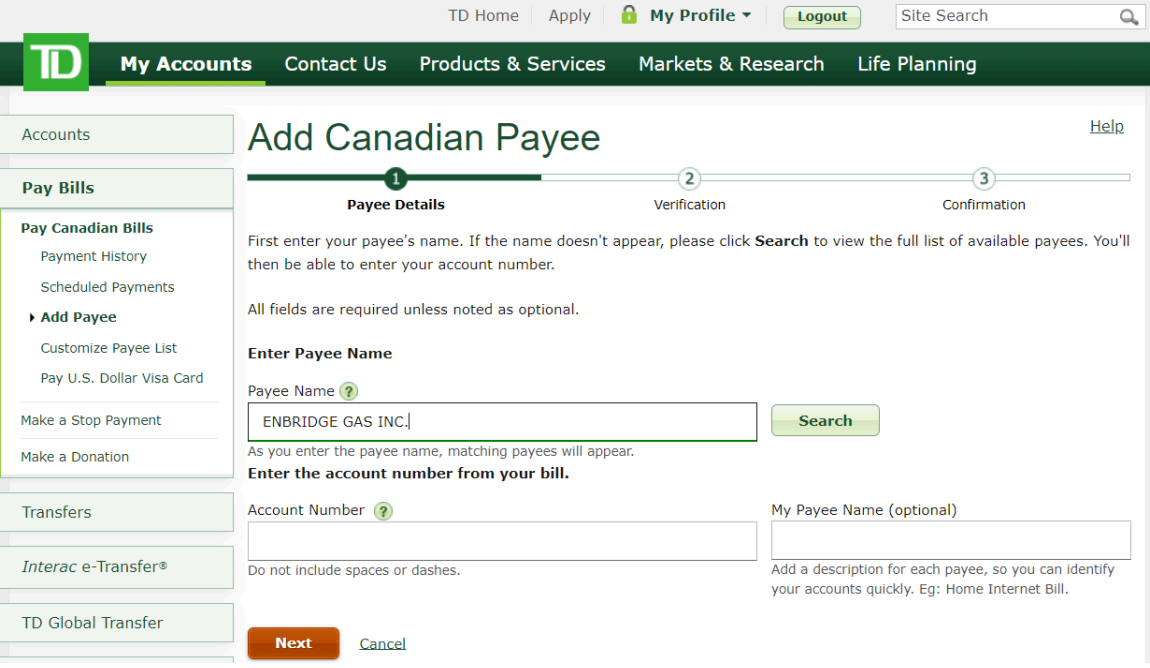

5. In the **Account Number** field, enter your account number for this organization without spaces or dashes.

This account number should appear on any bills you have received from this organization. If you are not sure of the account number, contact the payee directly to ask.

6. If you want to identify this payee differently from their payee name, in the **My Payee Name** field, enter a name that is meaningful to you.

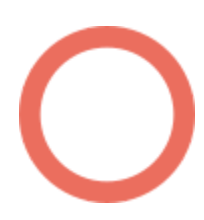

 $\bullet$  (613) 699-7896 nfo@connectedcanadians.ca

www.connectedcanadians.ca

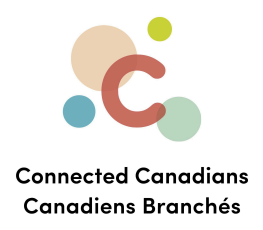

#### 7. Click **Next**.

The details for this payee appear for you to confirm.

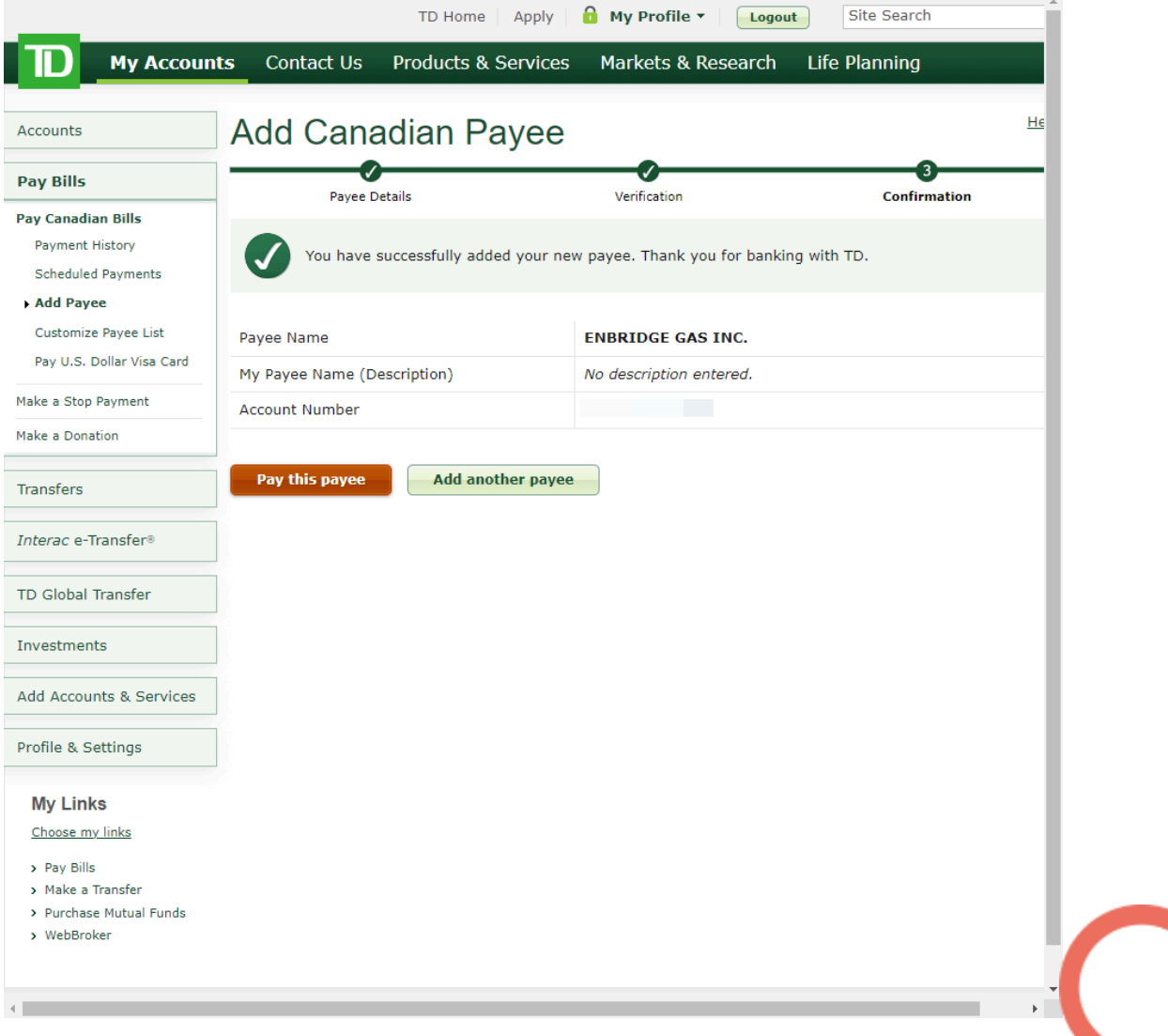

## 8. Click **Finish**.

The payee is created. Now you can pay that payee.

Www.connectedcanadians.ca

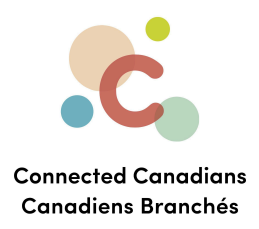

#### <span id="page-6-0"></span>**Paying a bill**

To pay a bill:

- 1. From the menu on the left, click **Pay Bills**.
	- The **Pay Canadian Bills** page appears.

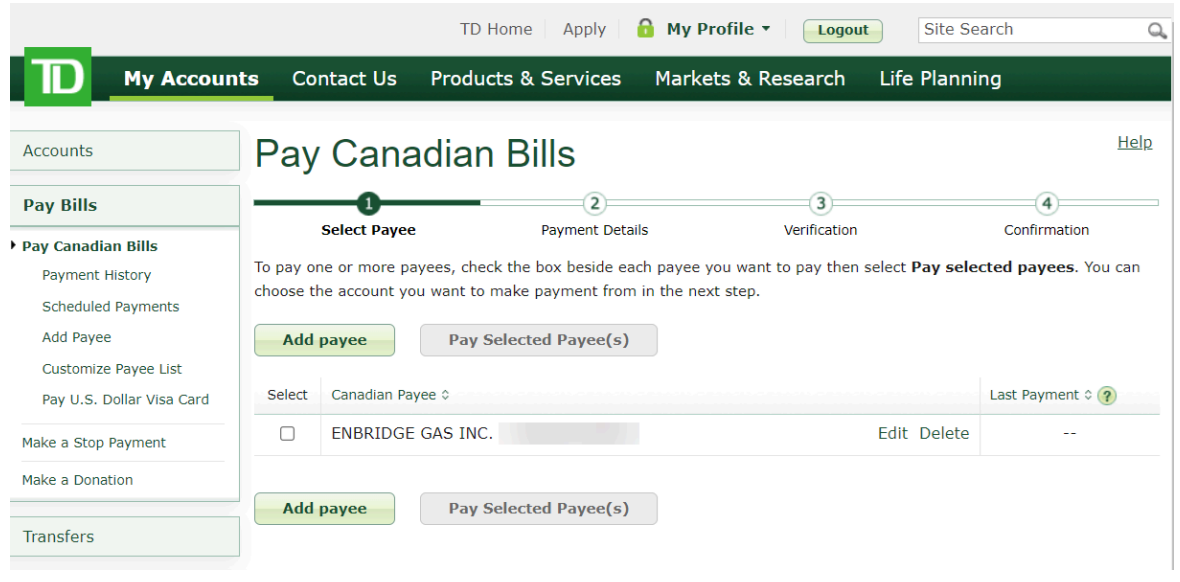

2. In the **Select** column, select the check box for the payee that you want to pay.

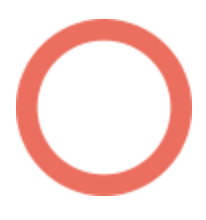

 $\bullet$  (613) 699-7896 nfo@connectedcanadians.ca

www.connectedcanadians.ca  $\odot$ 

 $\bullet$ 78 George St #204, Ottawa, ON K1N 5W1

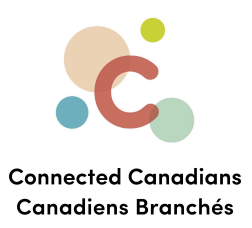

# 3. Click **Pay Selected Payee(s)**.

The **Payment Details** page appears.

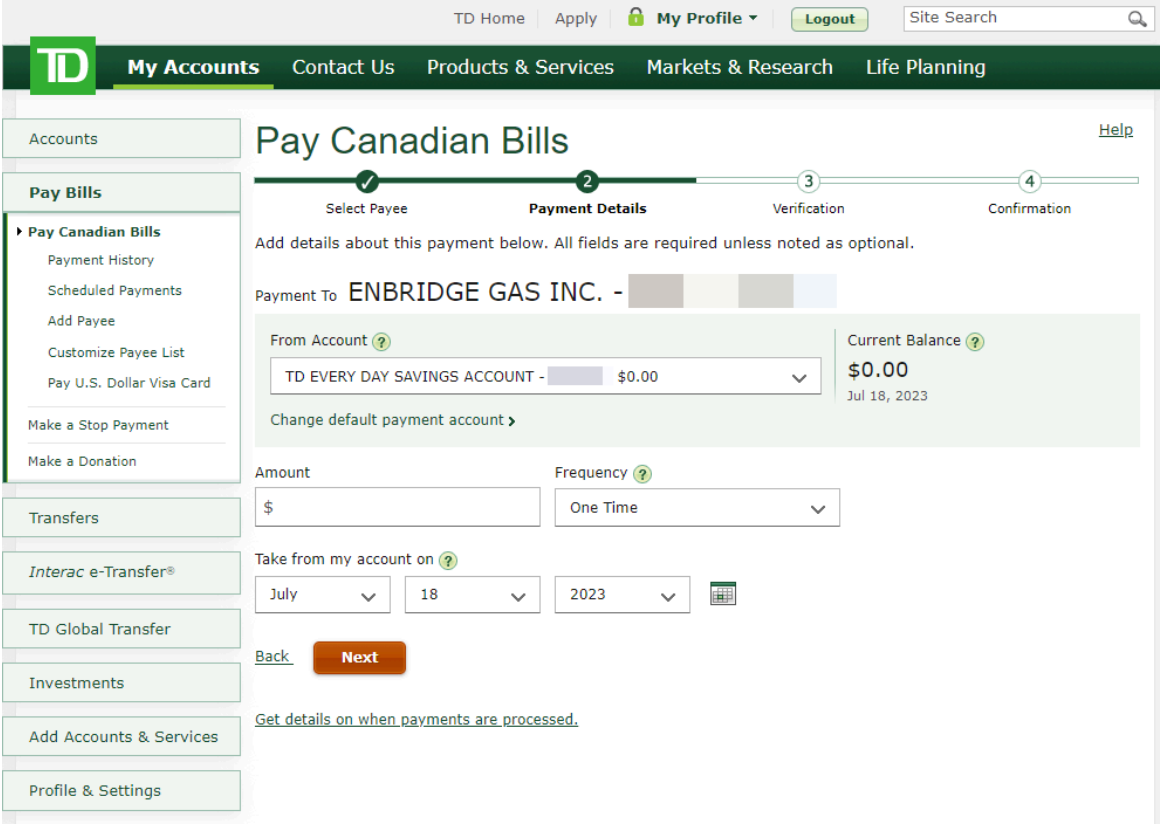

- 4. From the **From Account** list, select the account that you want to pay this organization from.
- 5. In the **Amount** field, enter the amount that you want to pay.
- 6. To pay this bill on a specific date, in the **Take from my account on** fields, enter the date that you want to make the payment.
- 7. To set up a recurring payment to this organization:

www.connectedcanadians.ca

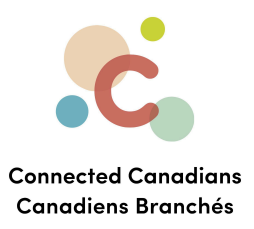

#### a. From the **Frequency** list, select **Recurring**.

Additional options appear.

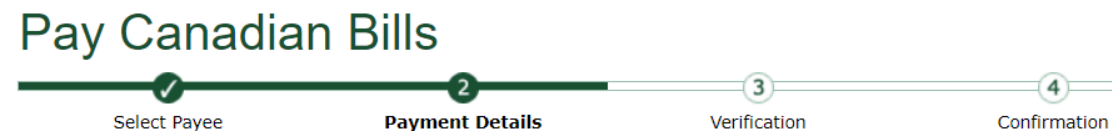

Add details about this payment below. All fields are required unless noted as optional.

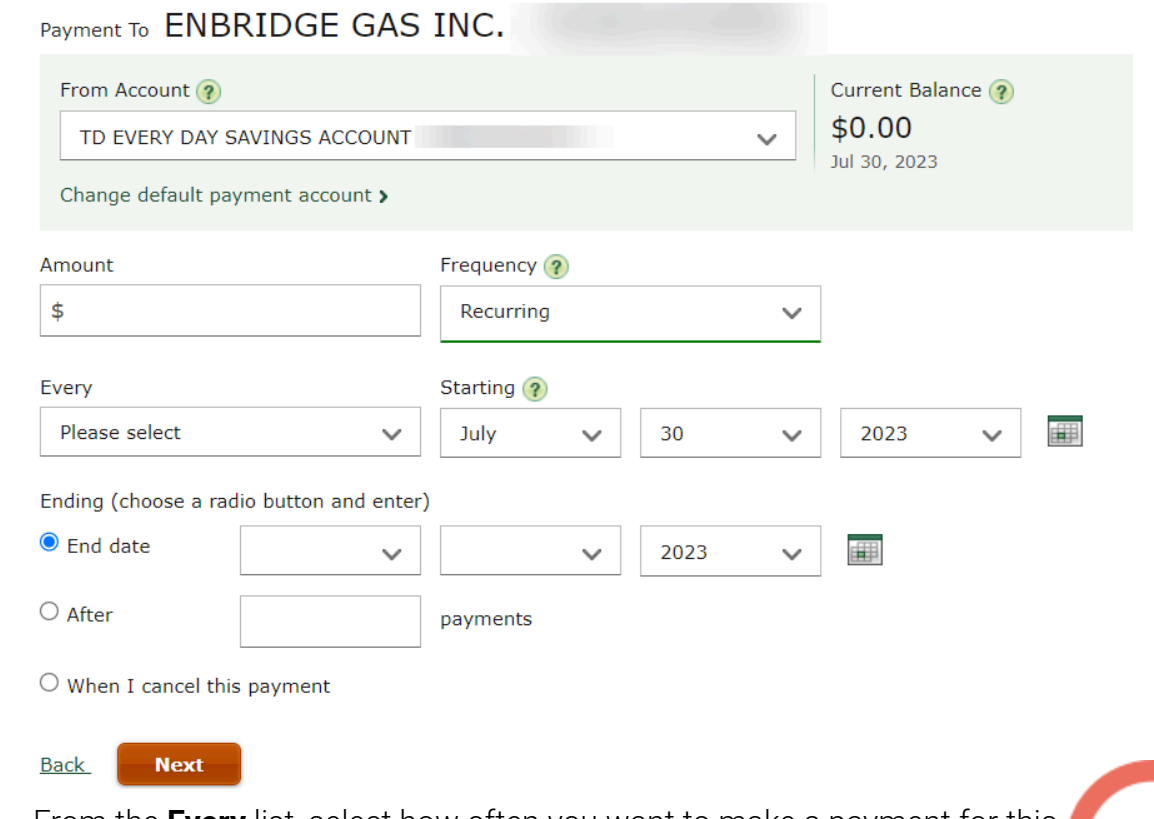

- b. From the **Every** list, select how often you want to make a payment for this amount.
- c. In the **Starting** fields, enter the first date on which you want to make a payment.
- d. In the **Ending** fields, enter the date on which you want to stop making recurring payments.

#### 8. Click **Next**.

The details of your payment appear.

(613) 699-7896

www.connectedcanadians.ca

nfo@connectedcanadians.ca

**9** 78 George St #204, Ottawa, ON K1N 5W1

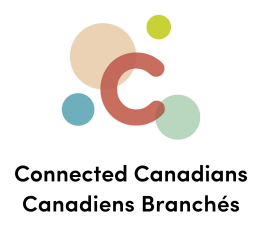

9. Click **Finish**.

The payment occurs or it is scheduled for the date you chose.

To view payments that you have scheduled:

● From the menu on the left, click **Pay Bills**, and then click **Scheduled Payments**.

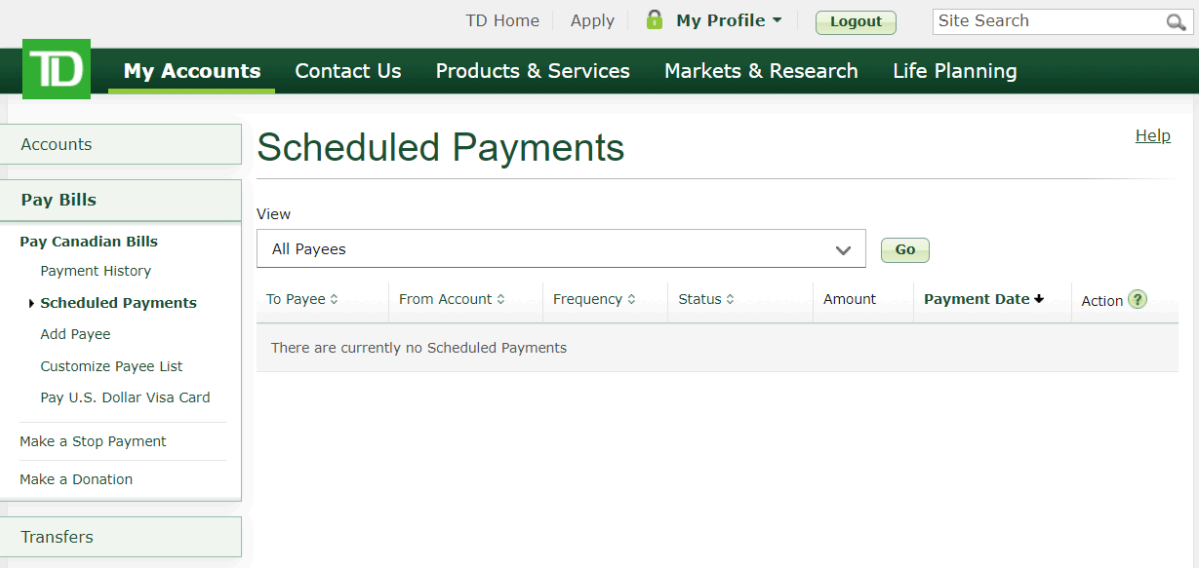

 $\odot$  (613) 699-7896 nfo@connectedcanadians.ca

Www.connectedcanadians.ca

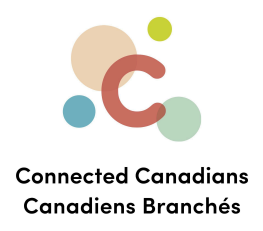

## <span id="page-10-0"></span>**Viewing payments**

To view payments that you have made:

● From the menu on the left, click **Pay Bills**, and then click **Payment History**.

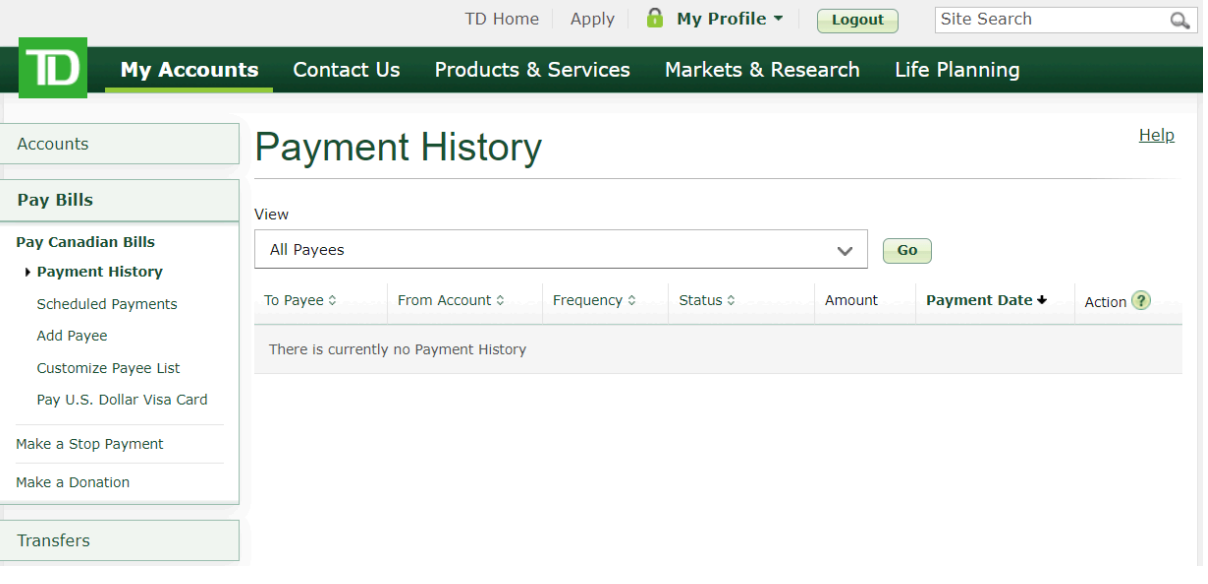

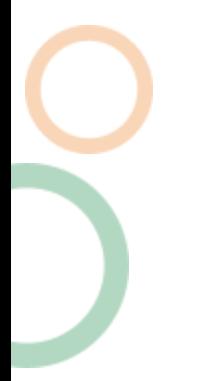

 $\odot$  (613) 699-7896 nfo@connectedcanadians.ca

Www.connectedcanadians.ca

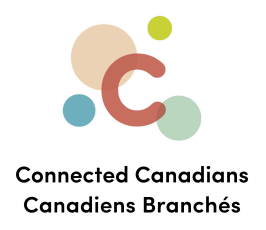

## <span id="page-11-0"></span>**Getting help**

The **Help** link at the top right of every EasyWeb page brings up a help window with information that applies to that page.

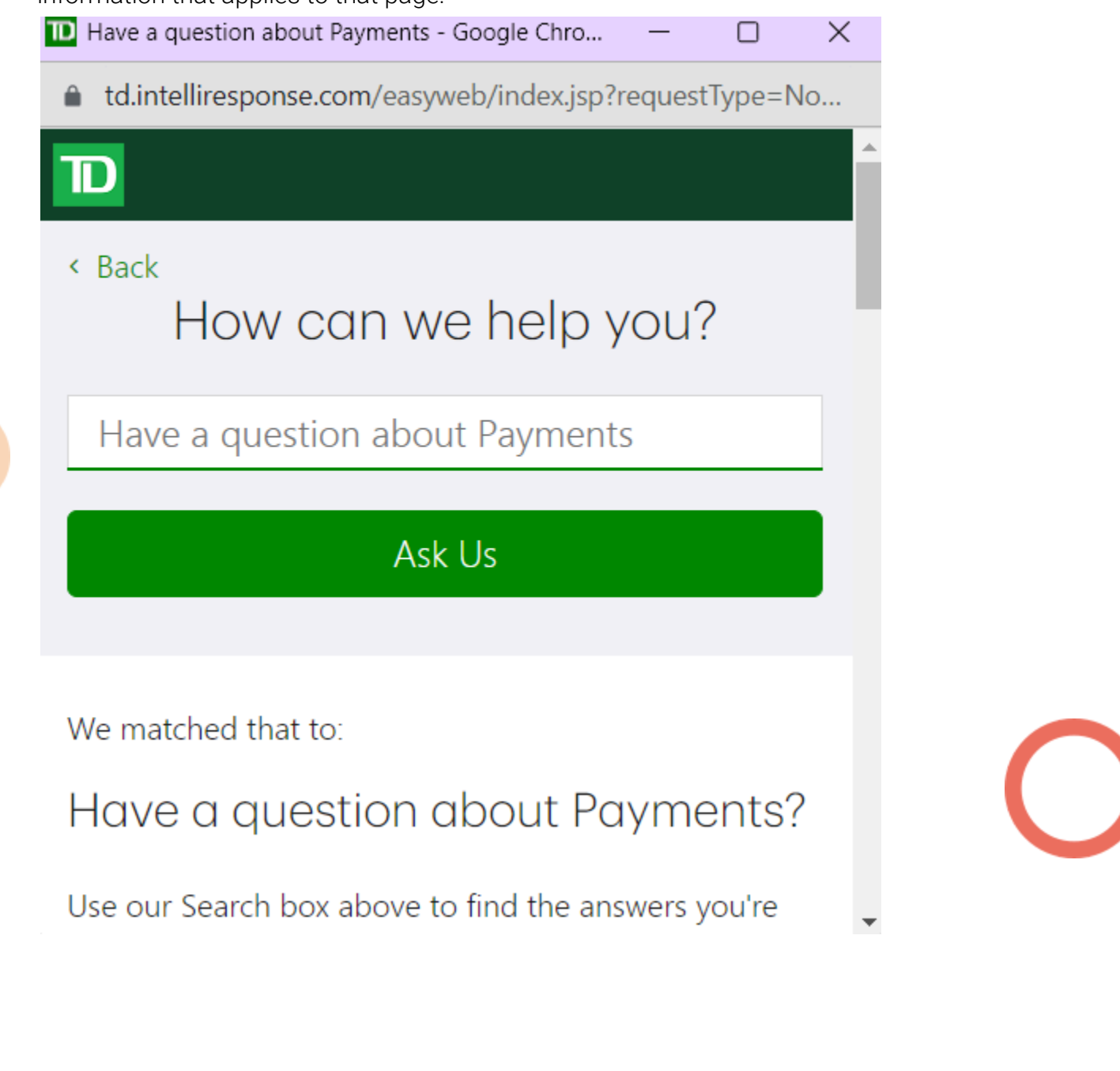

 $\odot$  (613) 699-7896 nfo@connectedcanadians.ca

Www.connectedcanadians.ca

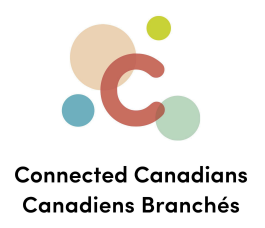

Use the search field to type any question you have, and get answers with step-by-step instructions.

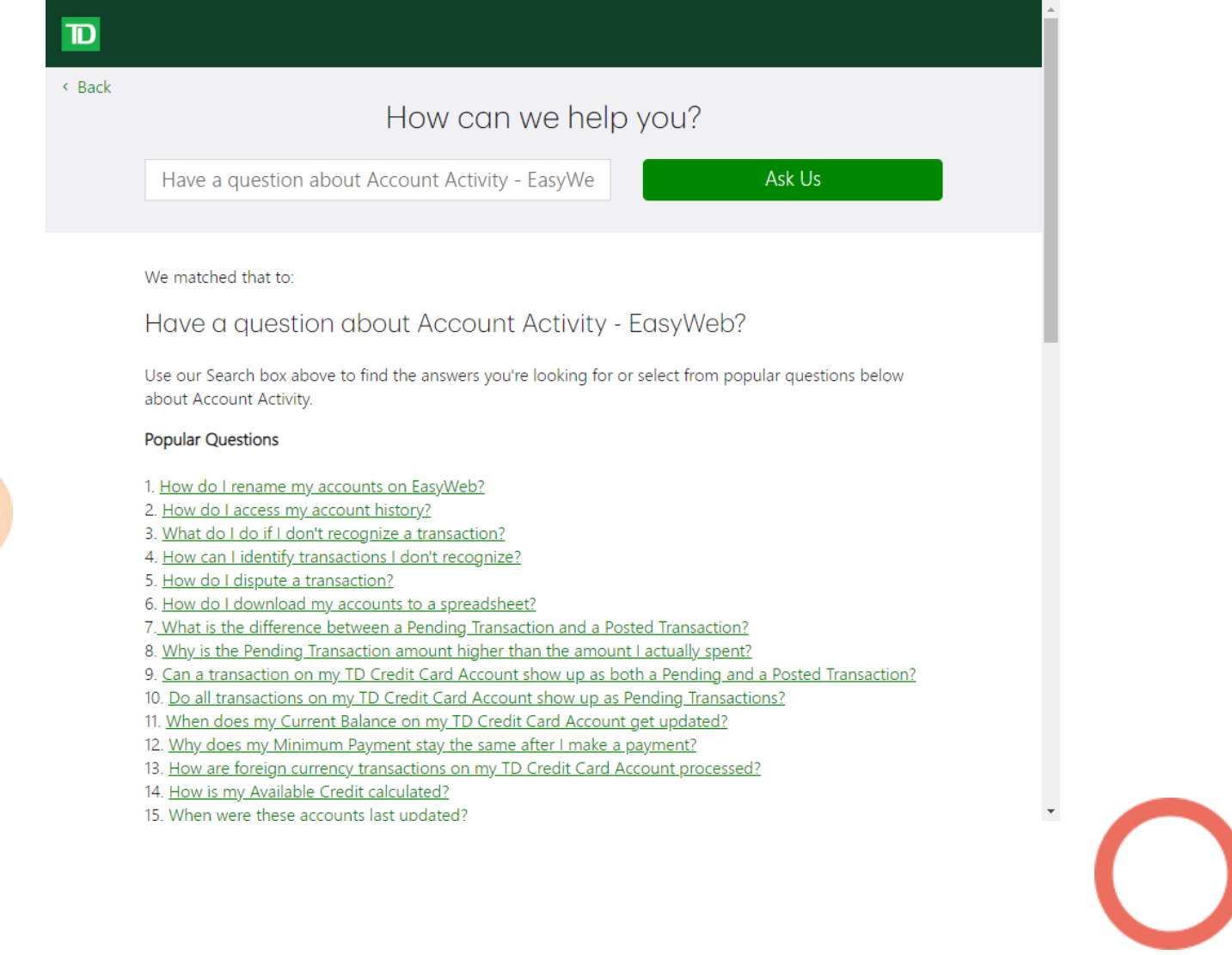

Www.connectedcanadians.ca

o info@connectedcanadians.ca 0 78 George St #204, Ottawa, ON K1N 5W1